## Enrolling in Duo Two-Factor Authentication (TFA)

Getty web resources require you to sign in by entering your Getty OneID, and then authenticating with Duo Two-Factor Authentication, which protects you and the Getty from cyber intrusions. Sign in to Getty OneConnect at **[https://oneconnect.getty.edu](https://oneconnect.getty.edu/)** with your Getty OneID username and password and, when prompted, follow the onetime steps shown below.

1. Click the **Start Setup** button.

## **Protect Your Getty Account**

Two-factor authentication enhances the security of your account by using a secondary device to verify your identity. This prevents anyone but you from accessing your account, even if they know your password.

This process will help you set up your account with this added layer of security

**Start setup** 

2. Select the device you will use to authenticate, and click **Continue**.

In this example, we illustrate the enrollment of a mobile phone.

- *Enrolling a tablet? The same steps apply, except you won't be prompted for a phone number.*
- *Enrolling a landline? You'll simply be prompted for the phone number.*

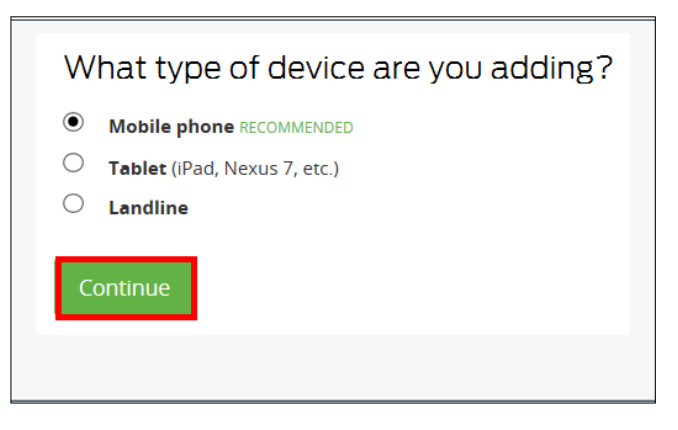

- **3.** For mobile phone or landline, enter your **phone number**, formatted as XXX-XXX-XXXX. (Enrolling a tablet? You will skip this step.)
- 4. Click the **checkbox** when it appears to confirm your phone number.
- 5. Click **Continue**.

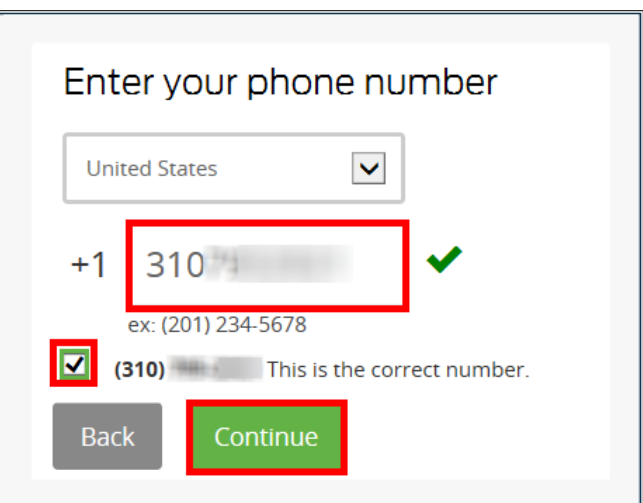

6. Indicate your device type, and click **Continue**.

**Your device must be protected with a passcode. If it's not, Duo will prompt you to passcodeprotect your device.**

- 7. If you're enrolling a landline, you will receive a confirming phone call.
- 8. If you're enrolling a mobile device, you will be prompted to install the Duo Mobile app; navigate to the App Store and download Duo Mobile.

Once you have installed Duo Mobile, click the **I have Duo Mobile installed** button.

## What type of phone is 310- $\bullet$ iPhone  $\bigcap$ **Android**  $\bigcirc$ **BlackBerry Windows Phone** ∩ Other (and cell phones) **Back** Continue

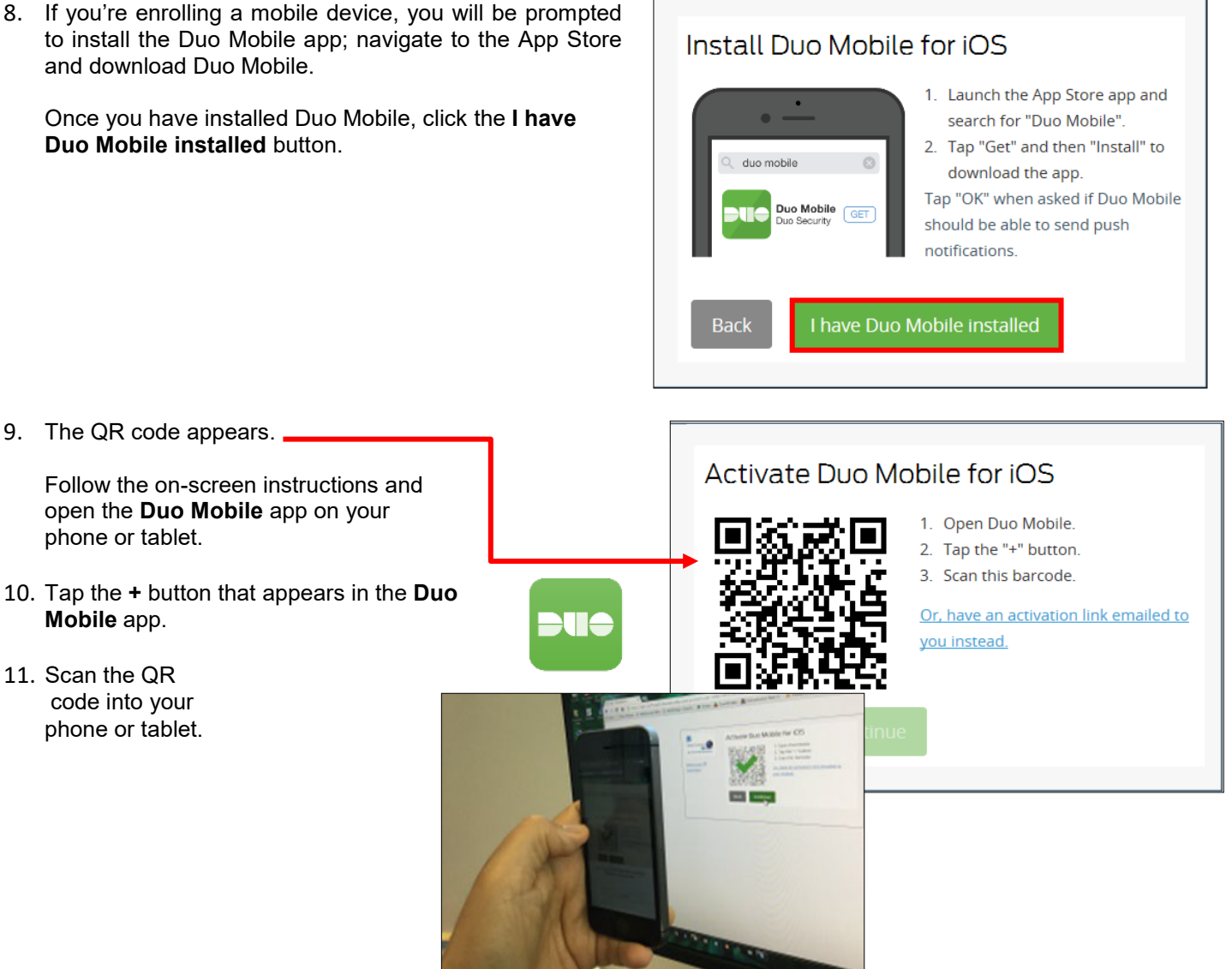

12. When you've successfully scanned the QR code, the green checkmark will appear (as shown at right).

Click **Continue**.

*If you cannot scan the QR code, please contact the Getty Digital Help at ext. 1199 for further assistance.*

13. Do not save any defaults; click **Continue to login** and close your browser.

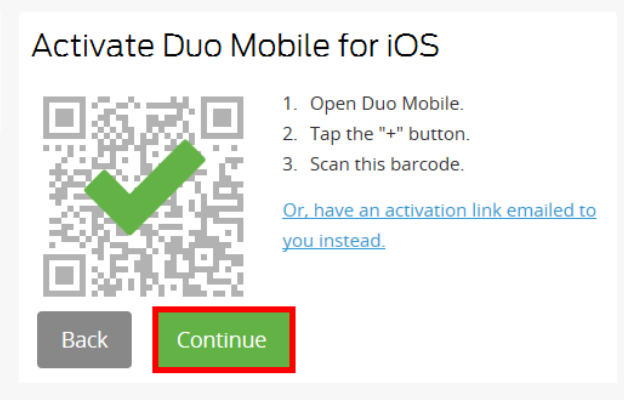

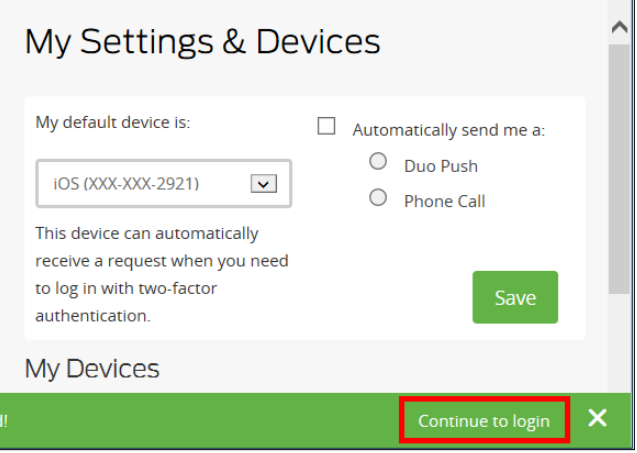

Duo prompts you to authenticate by one of three methods – the prompt you will see each time you log in to Getty OneConnect. Your steps are illustrated on the next page.